#### **QUICK REFERENCE GUIDE**

Updated February 20, 2024

#### **Convert from Bidder to Supplier that has been Awarded an Event**

After you register as a bidder, bid on an event, and receive an email for the event award, you will need to convert your profile in the State of Minnesota Supplier Portal from bidder to supplier in order to continue with the event and receive payment. If you are a bidder that has been awarded an event, make sure to complete the steps in this guide to register as a supplier in the Supplier Portal.

#### **Steps to Complete:**

- Step 1: Open the event award email and Sign In to the Supplier Portal.
- Step 2: Update your profile from bidder to supplier and submit it for approval.

#### **Step 1: Open the event award email and Sign In to the Supplier Portal.**

1. When you receive an email from the State of Minnesota that says, "*You are Tentatively Selected for the Event Award*," review the registration instructions, and select the Event URL to open the Supplier Portal.

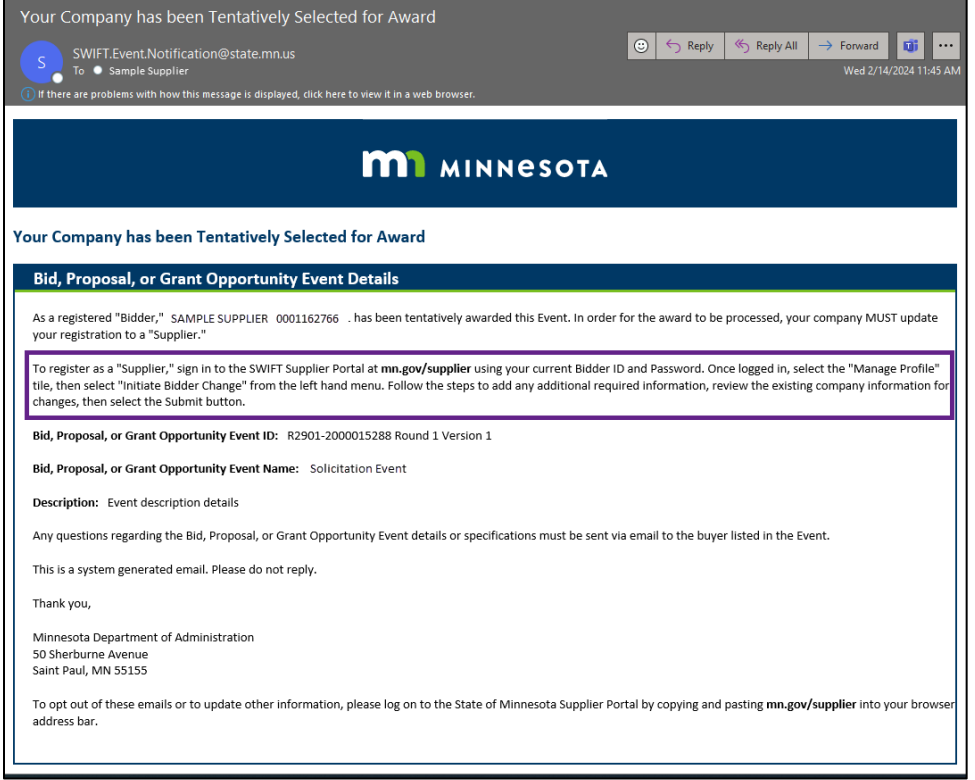

**NOTE**: You also can access the Supplier Portal from this link: [http://mn.gov/supplier.](http://mn.gov/supplier)

2. On the *State of Minnesota Supplier Portal* page, select the **Sign In** tile.

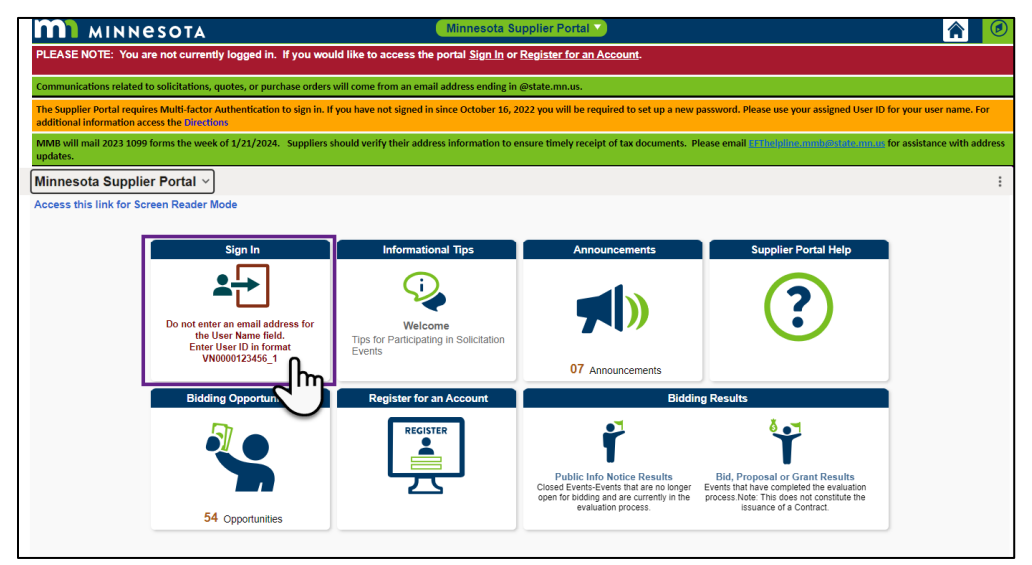

- **3. Enter the registered supplier information in the User ID and Password fields. Note: Please do not enter an email address in the username field when logging in. This must be an assigned User ID (Example user ID: VN0000123456\_1).**
- 4. Select the **Sign In** button and complete the multifactor authentication process. For help please refer to the **[SWIFT Supplier Portal Multi Factor Authentication Reference Guide](https://mn.gov/mmb-stat/documents/swift/training/trainingguides/swift-sup-portal-mfa.pdf)**.

#### **Step 2: Update your profile from bidder to supplier and submit it for approval.**

1. After signing into the Supplier Portal, select the **Manage Profile** tile.

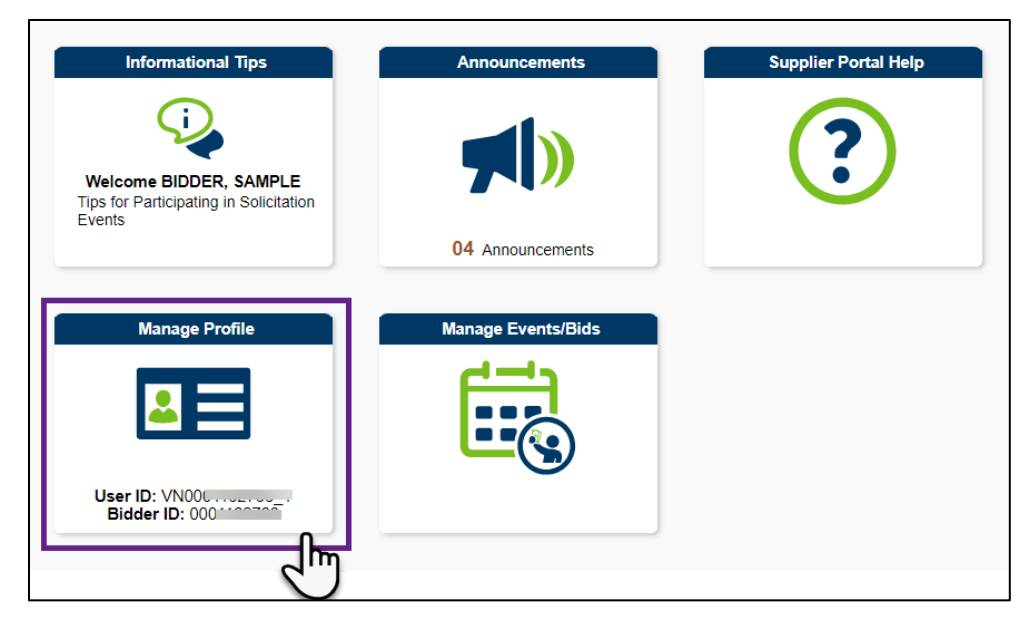

2. The *Manage Profile* page will display. To change your profile from bidder to supplier, select *Initiate Bidder Change* from the left-menu.

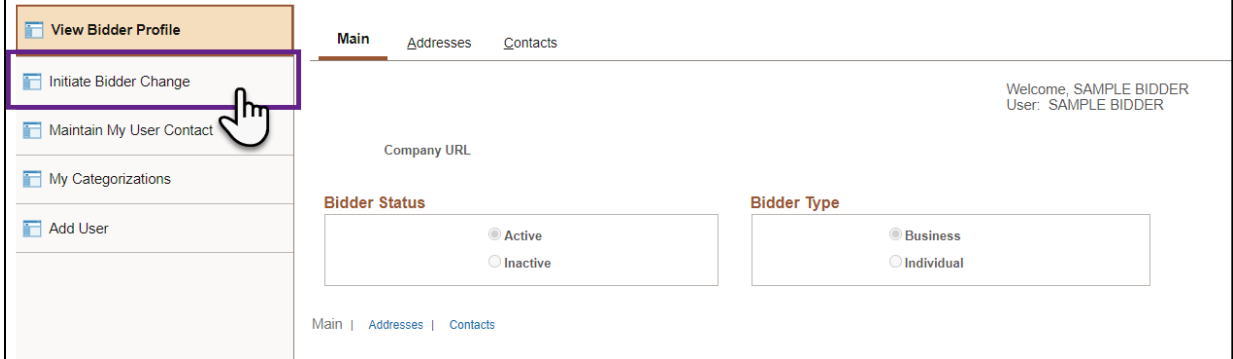

- 3. On the *Welcome* page, use the drop-down list to select the type of entity you represent in the *Entity Type* field.
- 4. Select the **Next** button to continue.

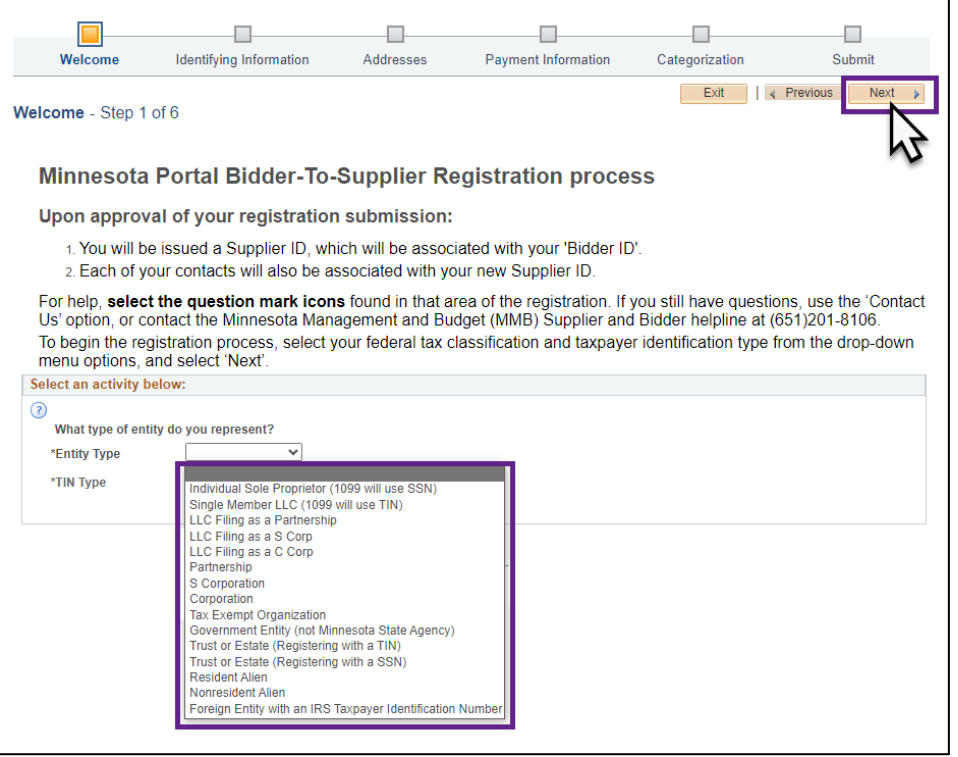

- 5. On the *Identifying Information* page, make sure the correct name is entered in the *Legal Name* field.
- 6. Enter the appropriate information in the *Minnesota Tax ID, Additional Name*, and *URL* fields, if applicable.
- 7. In the *Profile Questions* asking for the type of contractor, approximate annual sales, and the number of employees, use the **Look Up List** icon to open and select the appropriate answer.

8. For last question, open the drop-down list and select "Yes" or "No" to answer if there has been an ownership change within the past two years.

**NOTE**: If you select "Yes" for this question, you will also need to fill out the Vendor Name Change Request form online: [https://mn.gov/mmb-stat/documents/swift/vendor/supplier](https://mn.gov/mmb-stat/documents/swift/vendor/supplier-name-change-request-form.pdf)[name-change-request-form.pdf.](https://mn.gov/mmb-stat/documents/swift/vendor/supplier-name-change-request-form.pdf)

9. Select the **Next** button to continue.

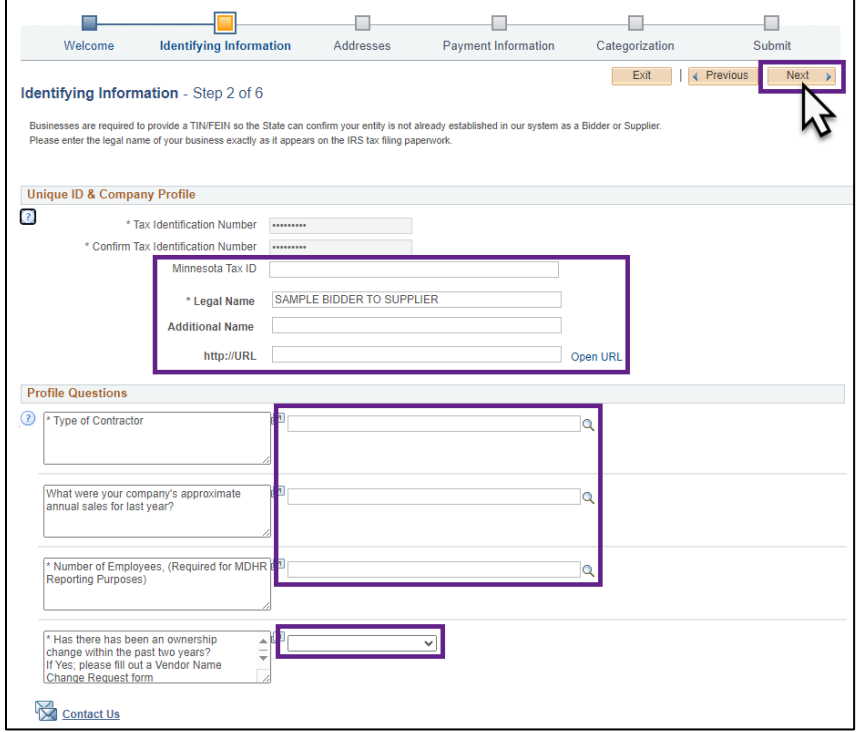

10. On the *Addresses* page, review and/or update the *DBA Name, Address*, and *Email ID* fields under the *Primary Address* section to ensure the correct information is entered.

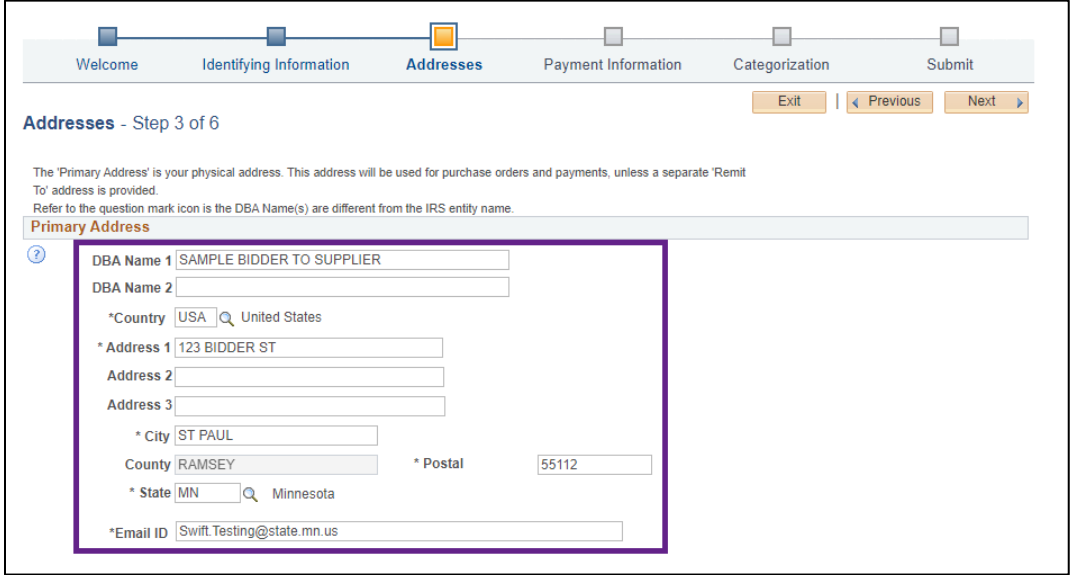

**4 |** Page - Quick Reference Guide

11. If the remittance address differs from the primary address, scroll down to the *Other Address* section and check mark the **Remittance Address, If Difference** box. Then, enter the appropriate information in the *DBA Name, Address*, and *Email ID* fields for the remittance address.

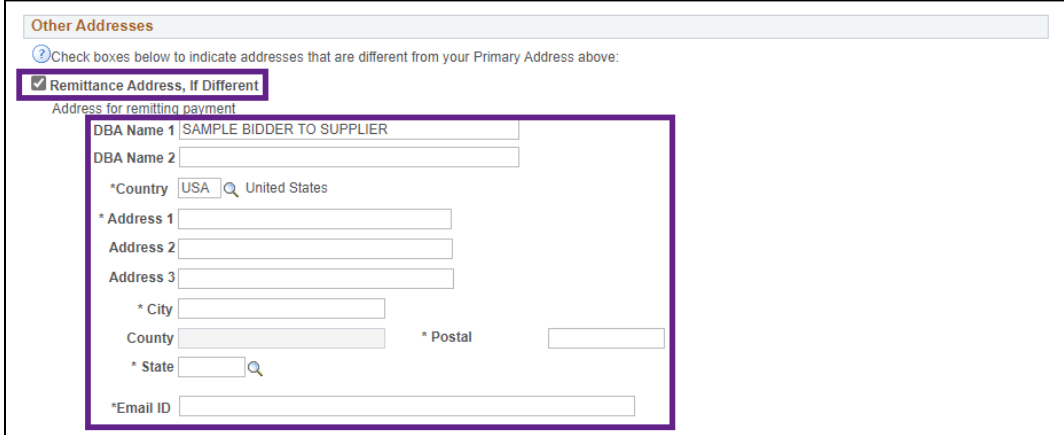

#### 12. Select the **Next** button to continue.

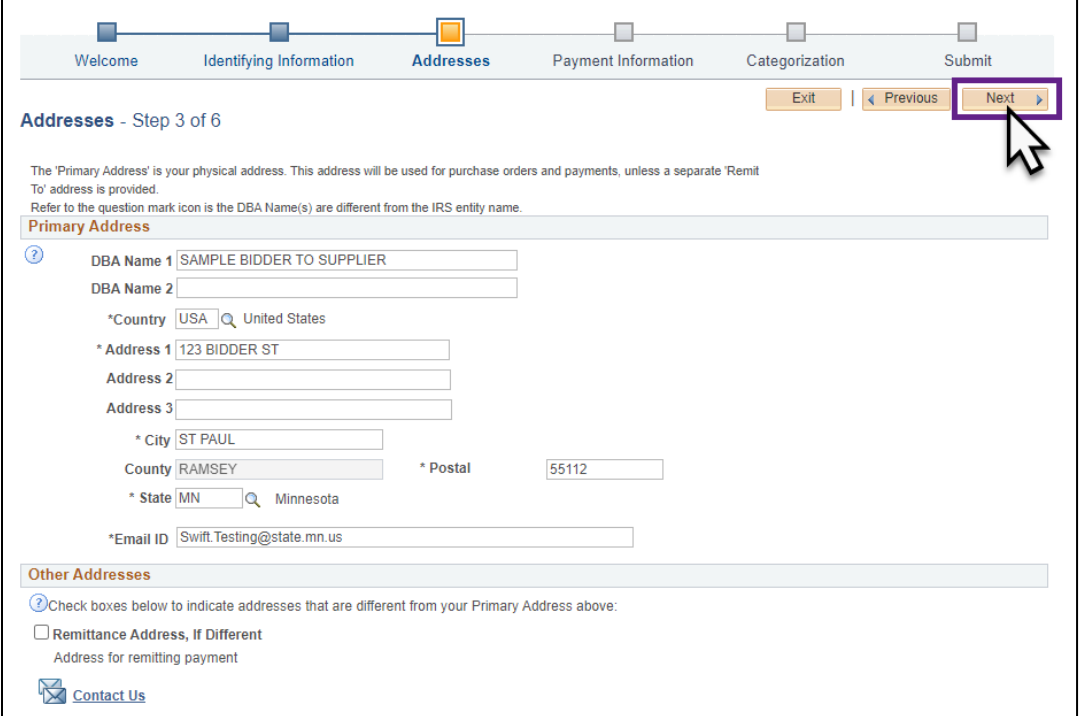

- 13. On the *Payment Information* page, enter your banking information by check marking the box to enter EFT/Bank Information. Then, fill out the fields in the Payment Preferences and Supplier Banking Information sections.
- 14. Select the **Next** button to continue.

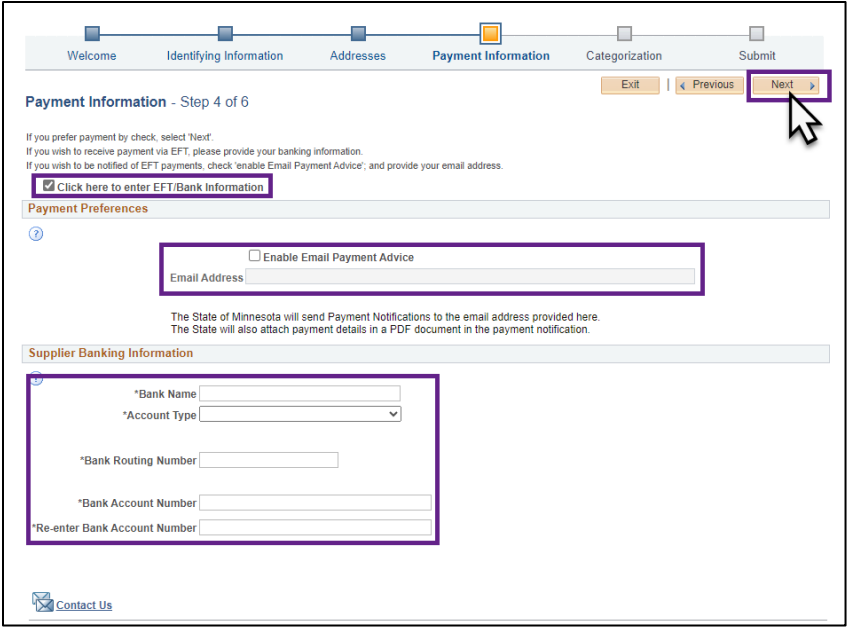

- 15. On the *Categorizations* page, review the *UNSPSC* codes and/or update them by adding or deleting codes:
	- To search for a *UNSPSC* code, enter a description of the commodity and/or service code in the *Description* fields and/or *Category* field, and then select the **Search** button.
	- To add a *UNSPSC* code, check mark the *Selected Flag* box next to that code, and then select the **Add Selected** button.
	- To delete a *UNSPSC* code, select the **Delete** icon next to that code.
- 16. Select the **Next** button to continue.

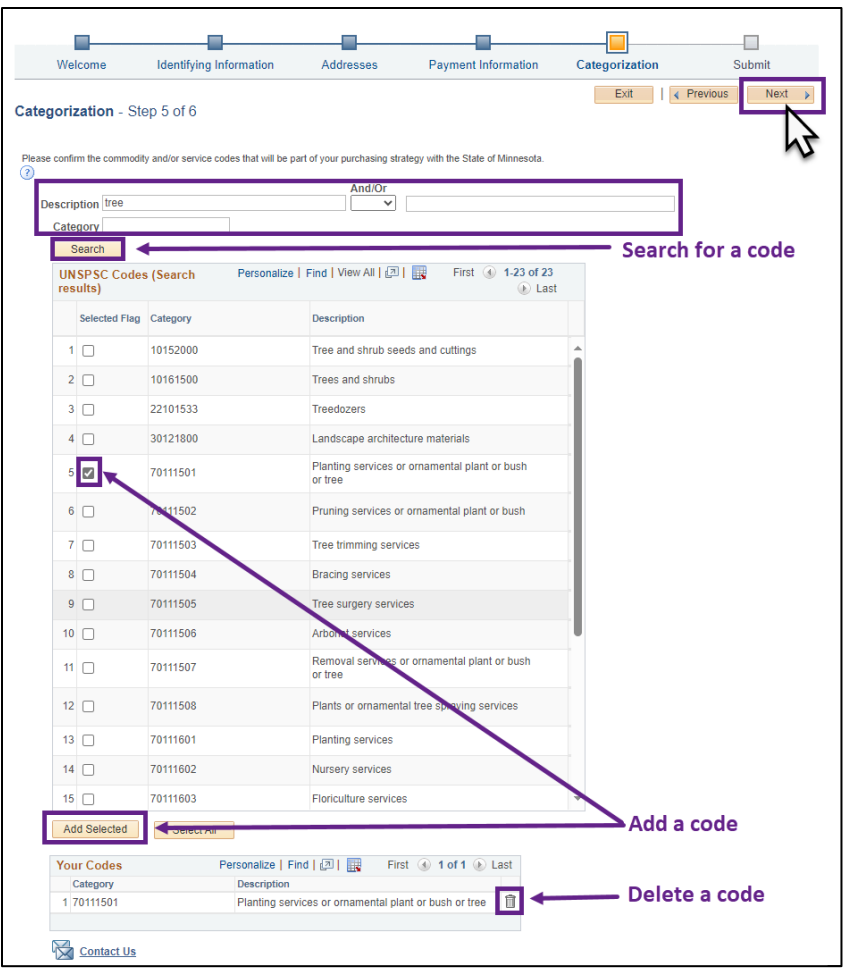

- 17. On the *Submit* page, enter your email in the *Email communication* field.
- 18. Enter your password in the *Password* field.
- 19. Select the *Terms of Agreement* link to open and review the **Terms of Agreement**.

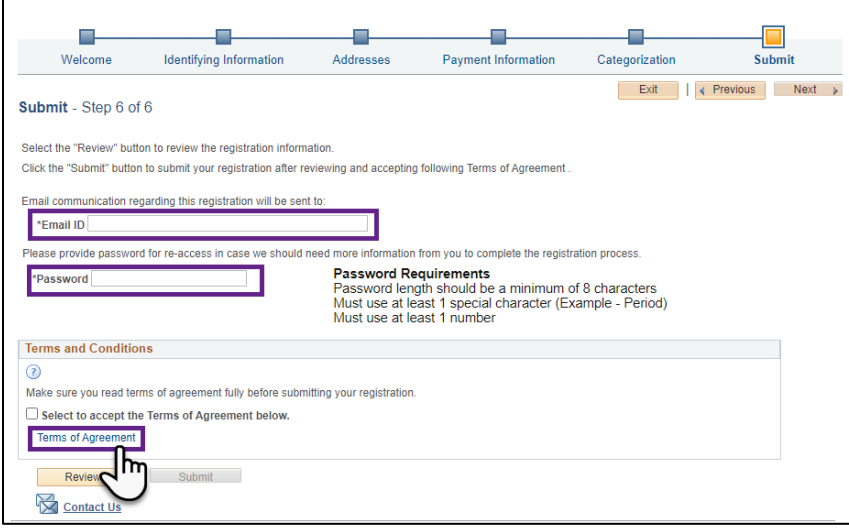

20. Select the *Print* link to open up these Terms of Agreement in a printable browser window, and select the **Return** button to return to the *Submit* page.

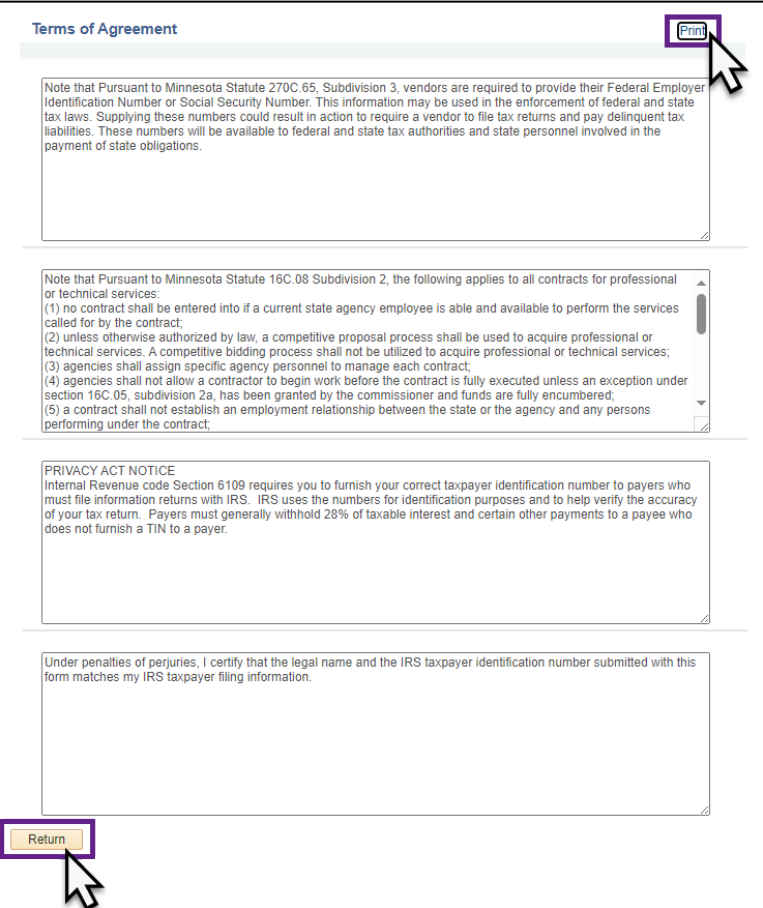

- 21. Back on the *Submit* page, check mark the **Select to Accept the Terms of Agreement below** box to accept those terms.
- 22. Select the **Review** button to review all changes to your profile.

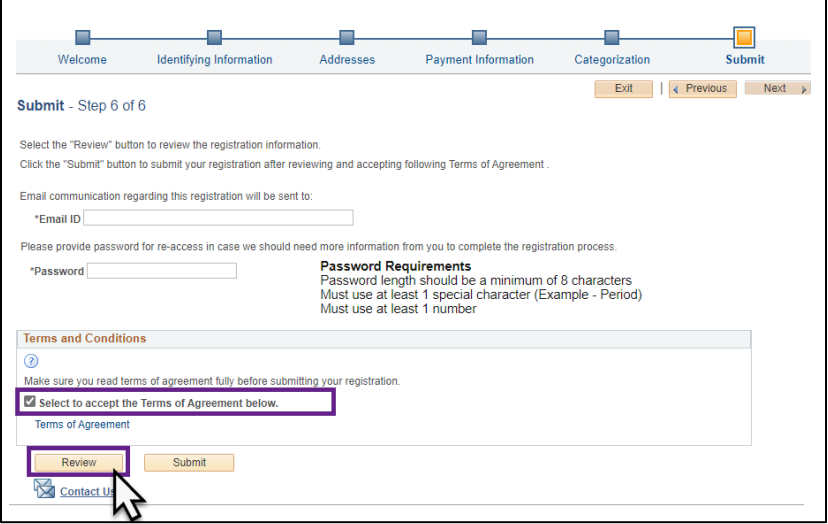

23. On the *Review Page*, review the supplier registration information, and select the *Edit* link for any sections that require further changes or updates.

**NOTE**: If you select any of the *Edit* links, you will be returned to one of the previous pages (*Identifying Information, Address, Payment Information, Categorization*).

24. When finished reviewing supplier registration information on the *Review Page*, scroll down and select the **Return** button to return to the *Submit* page.

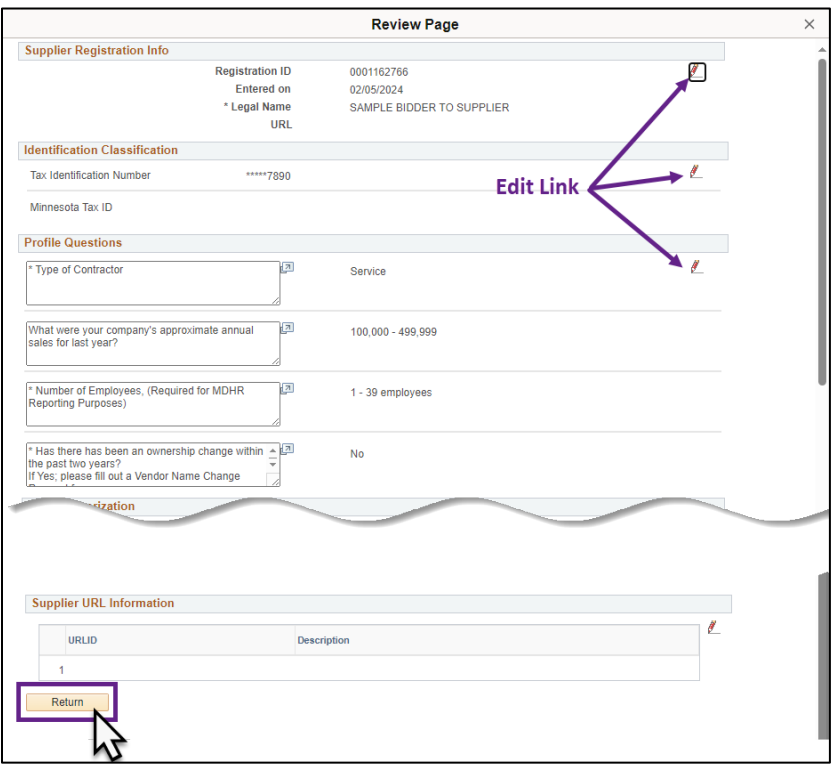

25. Back on the *Submit* page, select the **Submit** button to continue.

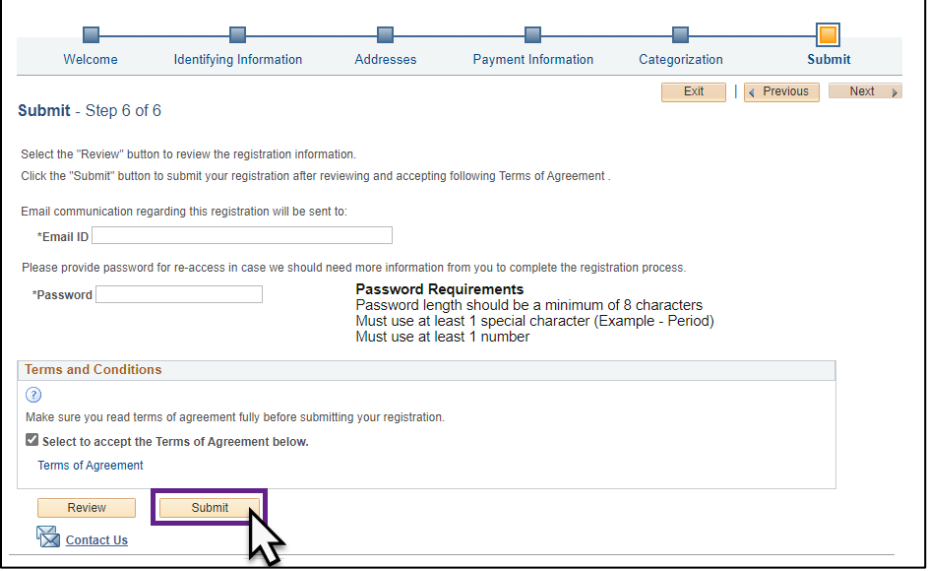

26. The *Registration Submit Details* page will display to confirm successful submission.

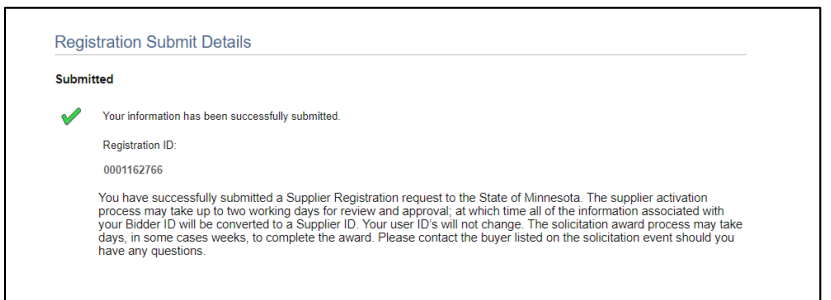

27. You will also receive an automatic email confirming that the submission to convert your profile from bidder to supplier is pending review.

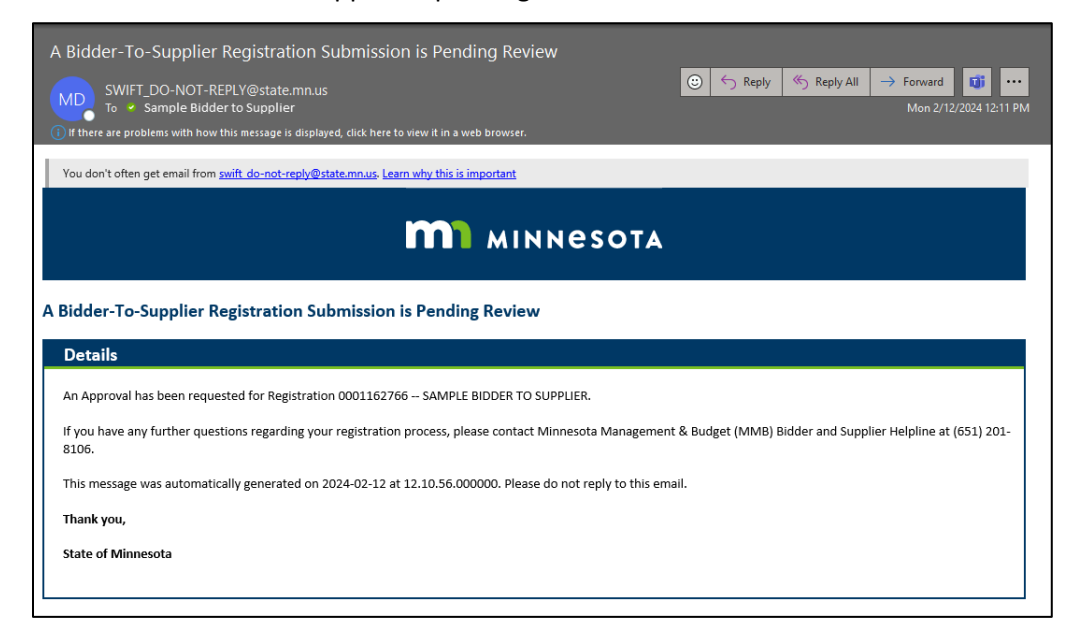

28. Within three business days, the State will review your submission and send an email to confirm approval.

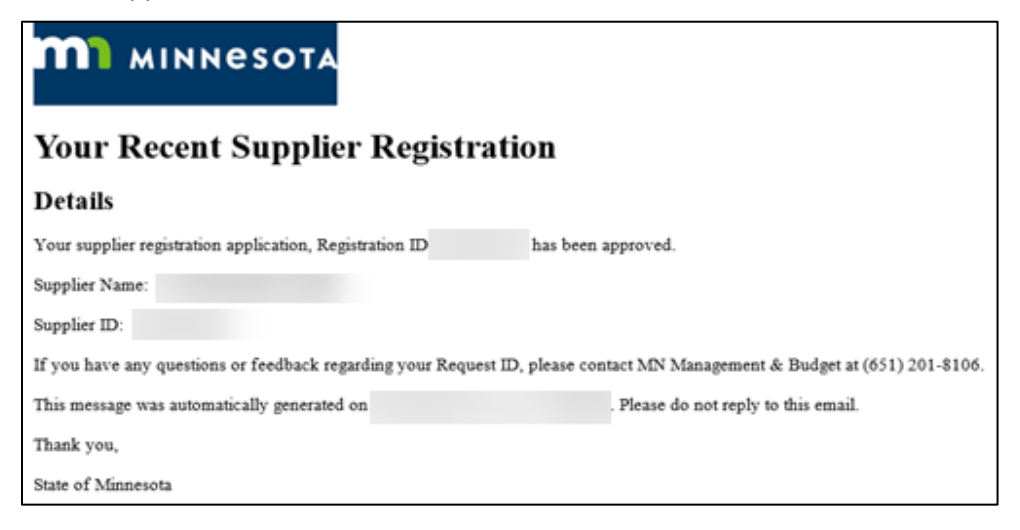